### User Manual for the graphomate bubbles 2.0.1 for SAP Lumira 2.1 Designer

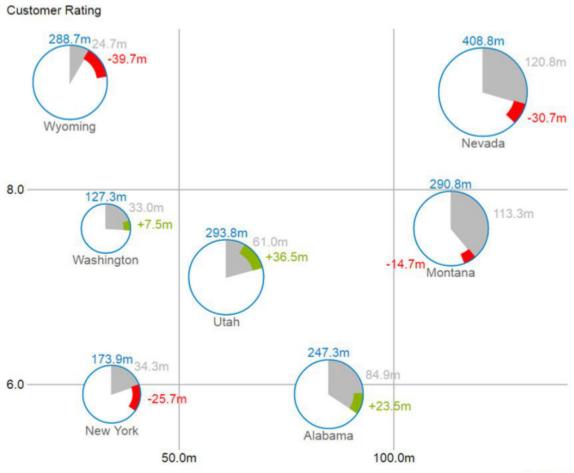

Budget act.

Version 2.0.1 - as of February 2018 https://www.graphomate.com

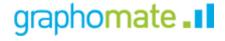

### **Table of contents**

- Introduction
- Installation
- Quick Start
- Overview
- Properties
- Standard Properties
- Runtime Interactivity
- Known Issues
- Number Formatting

### Introduction

Visualizations are gaining more and more importance in regards to quick and safe communication. Information presented in a simple, yet meaningful way supports deciders to find patterns and deviations. Good information design can give you a quick and efficient overview of your business. The International Business Communication Standards (IBCS) are working as a ruleset of how meaningful visualizations are used most effectively for business reporting and dash boarding.

In addition to our *graphomate charts* and the *graphomate tables* we offer the *graphomate bubbles* as another component for SAP Designer (furthermore "Designer"), which aligns itself with the IBCS concepts. Designer is the successor of the Web Application Designer (WAD) from the SAP BEx-Suite and tightly coupled with SAP BW. It uses HTML5 web technologies to produce BI Applications in the browser and as such does not restrict you to certain end devices, including mobile devices.

With our Designer extension *graphomate bubbles* we present a highly configurable visualization solution for this platform. The *graphomate bubbles* extension is suitable to map a portfolio of values for a small number of obects on two value axes. Up to 5 KPIs can be visualized for approximately two dozen bubbles. A two-dimensional utilization as scatterplot supports up to 100 *bubble* elements. In addition it can be used as a *"bubble chart*" to find patterns and correlations in up to 5 dimensions of highly aggregated data. Of course the *graphomate bubbles* also offer many additional features you might be familiar with from our other components. This includes a collision logic for overlapping labels, a number format configuration and optical customization.

In the sense of a uniform language regulation we speak in the further manual of Lumira Designer or briefly Designer. Our products are still compatible with SAP Design Studio 1.6.

For the *graphomate bubbles* extension we recommend the use of Designer 2.0 >= SP00 with the Internet Explorer 11+ or any comparable modern browser. For further information – e.g. regarding the deployment on the Business Intelligence Platform (BIP) or SAP Netweaver – please consult the Product Availability Matrix (PAM).

Please be advised that we not support the Internet Explorer 9 and 10 starting 2017.

### Installation

- Before opening your old dashboards/BI apps with Designer 2.0, you need to migrate them to m mode with Design Studio 1.6.
- Our extensions for Design Studio 1.6 will also run in Designer 2.0. When starting Lumira 2.0
  Designer, please do not import our graphomate extension from SAP Design Studio 1.6. Instead we
  suggest using the versions specifically built for Designer 2.0.

### Local installation of the extension to Designer

You have installed Designer 2.0 SP00+ on your computer.

- 1. Save the zipfile *graphomate\_bubbles2.x.x.zip* to a folder of your choice.
- 2. In Designer, choose *Tools Install Extension to Lumira Designer*, click on *Archive* and select the zipfile which has been saved before.
- 3. Choose Finish to start the installation.
- 4. Choose *Next* and again *Next* to confirm the installation.
- 5. Accept the terms of the license agreement and choose Finish.
- 6. Choose Yes to allow a restart of Designer.
- 7. After the restart, the graphomate extension appears in the Component View of Designer.

### Removing the extension from Designer

In Designer choose *Help > About....* 

- 1. Click the Installation Details button.
- 2. Select the component graphomate bubbles 2.x.x
- 3. Choose Uninstall....
- 4. In the UninstallWizard choose Finish.
- 5. Choose Yes to allow Designer to restart.

### Server installation of the extension

Users need to deploy the locally installed extension to the BI platform before launching the *graphomate bubbles* from the BI platform.

- 1. Choose in the BI Platform Mode Tools > Platform Extensions.
- 2. Select the extension *graphomate bubbles* that is installed on your local computer.
- 3. Choose Install on Platform.
- 4. Manually restart the BI Platform Adaptive Processing Servers that host the Analysis Application Service and accept the warnings in Designer.
- 5. The graphomate extension appears under Extensions Installed on Platform.
- 6. Choose Close.
- 7. Again restart the BI Platform Adaptive Processing Servers that host the Analysis Application manually.

### Uninstalling the extension from the Server

- 1. Choose in the BI Platform Mode Tools > Platform Extensions.
- 2. Choose the graphomate bubbles.
- 3. Choose Uninstall from Platform.
- 4. Confirm the uninstalling by choosing Yes.
- 5. In order to complete the uninstalling process, manually restart the BI Platform Adaptive Processing Servers that host the Analysis Application Service and accept the warnings in Designer.
- 6. The graphomate bubbles is then removed from the Extensions Installed on Platform.
- 7. Choose Close.
- 8. Manually restart the BI Platform Adaptive Processing Servers that host the Analysis Application Service.

### **Quick Start**

You have set up a Data Source and now want to visualize a data series of this query with the graphomate bubbles.

- 1. Drag a *graphomate bubbles* component onto the canvas and attach a *Data Source* by dragging it on top of this component.
- 2. Set the series on the Data tab in the *Additional Properties Sheet* by clicking on the corresponding Button (...). You will be able to choose a row or column from your *Data Source* in the *Initial View*. Confirm the highlighted data by clicking \_\_\_\_\_\_.
- 3. The series labels will be taken <u>automatically</u> from the metadata of the selected dimension members.

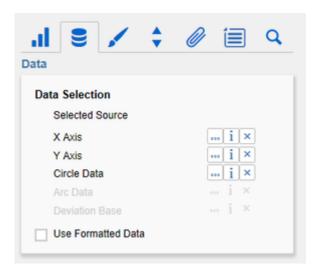

### Overview

### **Data Dimensions of the graphomate bubbles**

With the *graphomate bubbles* you will be able to visualize up to five data dimensions. These data series are the following.

| Dimension | Description                                                                                                    |
|-----------|----------------------------------------------------------------------------------------------------|
| X Axis    | A series of values which will represent the coordinates on the x axis of the data points. The x axis represents the main dimension and serves as source for the extraction of diagram labels.                                                                                                    |
| Y Axis    | A series of values which will represent the coordinates on the y axis of the data points. The y axis represents the subordinate dimension which contains a matching value for each element of the x axis.                                                                                                    |
| Circle    | A series of values representing the area of the <i>Bubbles</i> . Setting data of this series is <u>optional</u> , but it requires the previously described series to be set. If no data is set here the chart will be drawn as a <i>Scatterplot</i> .                                                                                                    |
| Arc       | A series of values representing the area of the grey segment of each bubble (see picture below). This optional segment show the share of the corresponding value of the <i>Circle</i> series. Hence it is obligatory that the <i>Circle</i> series is set, if you want to use the <i>Arc</i> series.                                                                                 |
| Deviation | A series of values, also optional, which represents yet another segment of the whole circle. This segment is intended for a previous year value. This value's deviation from the <i>Arc</i> value is displayed by a red or green bar (see picture below) for a positive or negative deviation respectively. This series can only be used if the previously described series are set. |

Please take care that you do not select data series with different offsets. For example, do not select the members January to June for the x axis and July to December for the y axis. You should select values of the same members for the y axis to ensure the values to match each other and the diagram labels to be extracted correctly.

### Visual objects of the graphomate bubbles

Average Customer Rating and Net Sales by Area and Budget (\$)

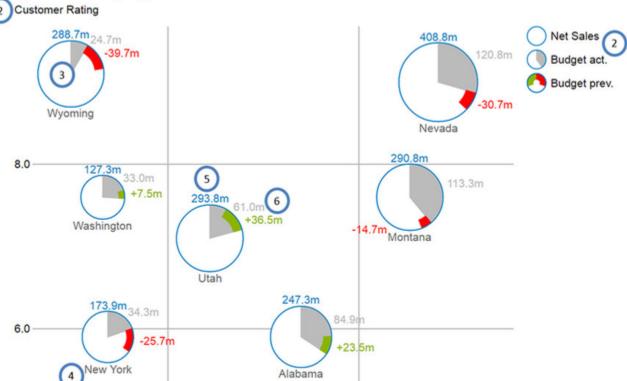

1. *Title* for the diagram (may contain more than one row).

50.0m

2. Series Labels, one for each data series. They are automatically generated from the data selection. The Serie s Labels of the data series X Axis und Y Axis (see above, Budget act. And Customer Rating) are displayed on the respective axis. They are called Axis Labels. The Series Labels for the data series Circle, Arc and Deviati on (see above, Net Sales, Budget act. and Budget prev.) are displayed as a legend on the right.

100.0m

Budget act.

- 3. Bubbles: The elements of this diagram are called Bubbles and represent a set of information according to the selected data series.
- 4. The Category Label is the label for a Bubble, which is generated from the data selection of the x axis series.
- 5. The *Circle Label* of a *Bubble* specify the value of its *Circle Dimension*, which is the data series that defines this *Bubbles'* area.
- 6. The *Value Labels* of a *Bubble* specify the values of *Arc* dimension (see above, grey area) and the deviation from the dimension *Deviation* (see above, red and green bars).

### **Properties**

Generally you have two possible ways to change the properties of the *graphomate bubbles*: The *Standard Properties Sheet*, which contains all parameters as a structured list, or the *Additional Properties Sheet*, which offers a user friendly interface. Please note that some of the more specialized options are only available on the *Standard Properties Sheet*.

The Checkboxes in front of a property in the *Additional Properties Sheet* control the visibility of elements or activation of a functionality. The Data Source to be used can only be set via Drag&Drop onto the component or the entry *Data Binding* on the *Properties Standard Sheet*.

You can reinitialize the canvas and the *Additional Properties Sheet* by pressing *F5*. This is sometimes necessary when changes in the properties are not adopted directly in the character range.

### **General Tab** Title General You can set a title for the Bubble diagram. If the checkbox is enabled the title will be displayed on Title the canvas. Line breaks are taken into account. ✓ Title You can also format the title using HTML. Title **Font Size** Additionally you can set the font size for the title in [px]. Title Font Size 14 рх

### **Data Tab**

### **Data Selection**

The property *Selected Source* shows the alias of the selected data source. The Data Source which is to be used can only be set via Drag&Drop onto the component or the entry *Data Binding* on the *Standa rd Properties Sheet*.

Each of the data series *X Axis*, *Y Axis*,... sets a selection for each data dimension. You can click on the button (...) and select either a row or a column in the popup window. Remove a data selection by clicking on the corresponding button. Detailed descriptions for the selectable data series can be found under Data dimensions of the graphomate bubbles.

If this checkbox *Use Formatted Data* is set, the formatted data from the data source will be used in the diagram, if there are any. In this case the Deviation Label changes, showing the formatted data series value for Deviation instead off the difference between the data series value and the Arc value.

# Data Data Selection Selected Source X Axis Y Axis Circle Data Arc Data Deviation Base Use Formatted Data

### **Manual Series Labels**

Strings for each data series can be set here. The check boxes decide if the manually set labels are used. Otherwise automatically generated labels are shown.

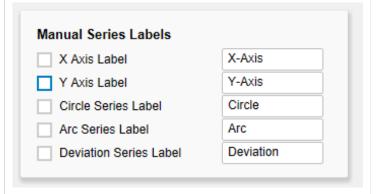

### **Appearance Tab**

### **Styling**

Here you can change the options regarding the text elements in the bubbles diagram. You can change the global *font family*, the *Category Label font size* in [px] and the *Value Label Font Size* in [px].

Also, several *colors* can be adjusted here. By clicking on the colored boxes you can open a color picker to choose a color for the corresponding property.

Activating *Fill Circle* results in the area of the circles being filled with Circle Color.

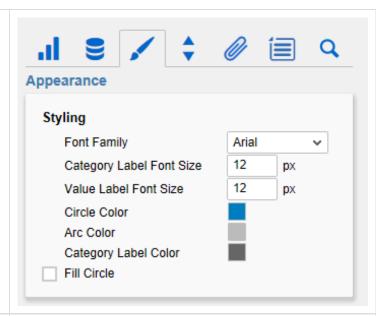

### **Value Format**

Configures the format of the data labels.

### Basic

Set the format for absolute and percental values according to the numeral.js rules – see Number Formatting.

Locale can be changed here. If set to AUTO the locale of the data source is used.

### Extended

If you need a fixed format for the data labels you can set it here for all values. Choosing the parenthesis "(" as the Negative Sign leads to negative numbers being shown inside parenthesis: (1234). The parameter in the Scaling field will be used as a divisor to scale the data labels.

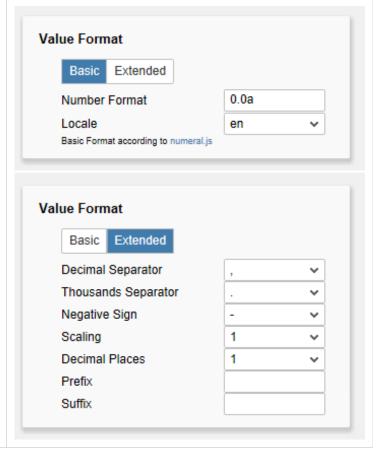

### **Deviations**

By clicking on the colored boxes you can change the color used for the positive (*Good Color*) and negative (*Bad Color*) deviations. The reset Button reverts the color to the default value.

Activating the checkbox *Invert* will cause positive deviations to be considered bad, therefore applying Bad Color to these deviations (and vice versa).

# Deviations Good Color Bad Color Invert

### **Behavior Tab**

### Scaling

Activating the checkbox *Full Boxes* will result in a scaling of the axis that ensures equally sized boxes for the whole grid. If deactivated the scaling will be chosen to optimally use the given space. This may result in half sized boxes. To prevent misleading visualizations the Outer Grid Lines will be omitted.

The option *Begin of X/Y Axis* can be used to set the axis to begin with 0 or any other fix value. Equivalently the option *End of X/Y Axis* can be used.

Min. and Max Radius can be set to restrict a Bubble 's radius in [px]. This means that regardless of the corresponding values no Bubble will be drawn with a radius lower or higher than the min. or max. radius respectively.

### Behavior Scaling √ Full Boxes Begin of X Axis 0 End of X Axis 0 Begin of Y Axis 0 End of Y Axis 5 Min. Radius px Max. Radius 42 рх

### Measurements

If Reserve Space for Annotations is active the outside padding of the chart will be calculated as to leave enough space for all axis labels. This is especially useful for the labels of a bubble which appear on the axis during runtime activity (i.e. hovering over a bubble).

If Reserve *Space for Hidden Labels* is active, this property takes hidden labels into account when scaling the canvas. This means that the chart will be shrunk to leave space for all bubbles and labels, even if they are hidden by the collision logic.

Additionally you can set a *padding* for the whole diagram in [px].

Define with the *Collision Adjustment Factor* a number of [px] with which the labels may overlap without the collision logic beginning to hide them.

| Measurements                    |   |    |  |
|---------------------------------|---|----|--|
| Reserve Space for Annotations   |   |    |  |
| Reserve Space for Hidden Labels |   |    |  |
| Padding                         | 0 | px |  |
| Collision Adjustment Factor     | 3 | px |  |
|                                 |   |    |  |

### **Element Label Behavior**

With the *Value Labels* option you can activate or deactivate the Value Labels. Please note that the Value Labels have the lowest priority in regard to the collision logic, which means they are hidden first if they overlap with other Bubbles, Value Labels, Category Labels or Circle Labels.

The *Circle Labels* option will result in the Circle Labels being displayed (*Always*), (*Never*) or according to the collision logic (*Auto*). The Auto Mode will hide Circle Labels when they are colliding. Circle Labels have a higher priority than Value Labels, but a lower one than Category Labels or other Bubbles. Along these priorities the collision logic will hide or show labels.

The Category Labels option will result in the Category Labels being displayed (Always), (Never) or according to the collision logic (Auto). The Auto mode will hide Category Labels when they are colliding. Category Labels have a high priority so they will still be displayed when they collide with Value Labels or Circle Labels. They are only hidden when they collide with other Category Labels or Bubbles.

Priority of label visibility (from high to low) on collision

- Category Labels
- Circle Labels
- Value Labels

### **Zoom Mode**

There are four different zoom modes. The selection is **None**, **Rect**, **Magnify** and **Scale**. These can be used at runtime. For a detailed description, see Run time Interactivity.

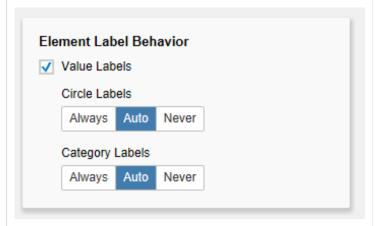

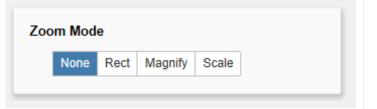

### **Helper Tab**

### **Additional Information**

If *Legend* is deactivated, no Legend will be displayed. When activated the legend will only show if there is a selection for the Circle, Arc or Deviation series.

Axis Labels controls whether or not the axis labels are displayed, which result from the X Axis and Y Axis data series.

*Tooltip* defines if a tooltip showing the underlying data should appear while hovering a bubble.

### **Basic Grid Lines**

Outer and Inner Grid Lines can be activated using the checkboxes.

# Helper Additional Information Legend Axis Labels Tooltip

## Basic Grid Lines ☐ Outer Grid Lines ✓ Inner Grid Lines

### **Additional Grid Lines**

Additional Grid Lines are defined either by the interval size or the step count. The *interval size* des cribes the line spacing in the respective axis entity. The *step count* defines the number of sections which divide the corresponding axis. For the visualization to make sense the Outer- and Inner-Grid Lines should be deactivated.

To highlight threshold or target values the so called *Guidelines* can be added. Their appearance is highly modifiable. With the to button, new line definitions can be added. For each Guideline the following options are available:

- Label: Shown on the axis at the position of the Guideline. For Label auto the line will be provided with a label that represents the axis value on the position. If none is choosen for the Label, no label will show up. Any other string will be shown as label.
- Value: Defines the position of the Guideline on the axis. If instead of a number the string mean is entered, the mean value of the series for the corresponding axis is used.
- Width: Sets the width of the Guideline.
- Color: Opens the color picker, to choose a color for the line.
- Bold: Decides if the label is styled bold.

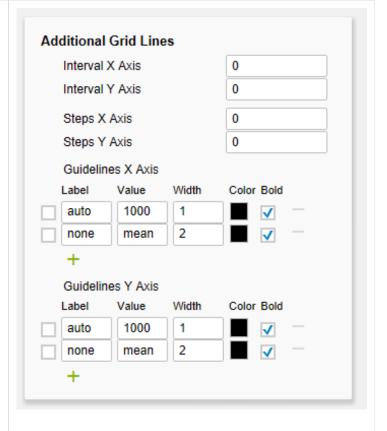

### **Highlight Ranges**

To highlight complete ranges of the X or Y dimensions, so-called *Highlight Ranges* can be added. This is done by clicking on the button . Alternatively, one of the existing sample definitions can be activated and adapted. The Ranges are divided into areas that are to be marked on the X-axis or on the Y-dimension. The checkbox before the definitions activates the respective Range. The following options are also available:

- Start: Defines the position as the data value at which the Range should start. Instead of a number the following wildcards are available: mi n, mean and max. Thus, the minimum, average or maximum of the respective data series is set as the starting point of the range.
- End: Defines the position as the data value at which the Range is to end. Instead of a number the following wildcards are available: min, mean and max. Thus the minimum, average or maximum of the respective data series is set as the end point of the range.
- Opacity: Sets the transparency of the range in values from 0 (completely transparent) to 1 (not transparent).
- Color: Sets the color of the Range.

### **Highlight Ranges** Highlight Ranges X Axis Start End Opacity Color 500 1000 0.3 2000 1000 0.7 Highlight Ranges Y Axis Start End Opacity Color 500 1000 0.3 1000 2000 0.7

### **Trend Line**

The checkbox at the beginning activates the so-called Trendline. It is intended to visualize the trend of the development of the displayed data points and to make connections recognizable. This line is the regression line known from the statistics which represents the linear relationship of values in a Cartesian coordinate system. The following options are available:

- Color. Defines the color of the Trendline.
- Width: Defines the width of the Trendline.
- Correlation: Activates the display of the correlation coefficient under the legend of the bubbles. This indicates how exactly the trend of the trend line can be determined. The value fluctuates between 1 (absolute exact trend line) and 0 (trend line not meaningful).

Trend Line

Color Width Correlation

#0000F 2

**Conditional Formatting Configuration** 

Using this configuration, the optical image of the bubbles can be adapted based on conditions. For each bubble, the value from the selected *Source* is compared to the *Operand* via the condition (*Operat or*). If the condition matches, the selected (optical) *Effect* is applied. Depending on the selected operator, you need to choose between none and 2 operands.

### Example:

For the Source *circle* is selected. The *Operator* has been set to ><. This Operator requires 2 Operands. *Operand* 1 was set to 200 and *Operand* 2 was set to 300. The *Effect* was chosen so that the *circle color* is set to *red* in the positive case. So now every bubble whose area is between 200 and 300 units is dyed red.

Further definitions can be added by clicking on the button. The checkbox before the respective definition determines whether this definition should be applied or not. The following options are available:

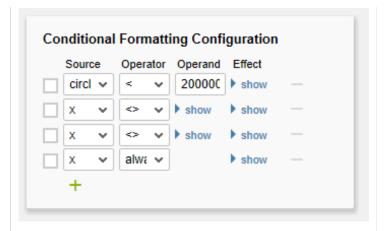

- Source: Determines with which data series the operand (s) are compared.
  - x: The data value from which the position of the bubble on the X-axis results.
  - y: The data value from which the position of the bubble on the Y-axis results.
  - circle: The data value from which the area of the bubble results.
  - arc: The data value from which the area of the Arc of the bubble results.
  - dev. The data value from which the deviation circular section of the bubble results.
  - label: The label below the bubbles.
- Operator. Defines the condition for comparing the value with the Operand (s).
  - = | equal: Is the value equal to the Operand
     ?
  - != | unequal: Is the value unequal to the Op erand?
  - < | smaller. Is the value smaller than the Op erand?</li>
  - <= | smaller/equal: Is the value smaller than or equal to the Operand?
  - > | greater: Is the value greater than the Op erand?
  - >= | greater/equal: Is the value greater than or equal to the Operand?
  - >< | between: Is the value between the two Operand?
  - <> | outside: Is the value not between the two Operand?
  - always: The effect is always applied regardless of the data.
  - contains: Does the value contain the Opera nd? (for label)
- Operand: Determines with which values the values from the data series are compared.
  - Operand 1: Not required for Operator alway s
  - Operand 2: Not required for Operator alway s, contains, >=, >, <=, <, != and =</li>
- Effect: Applied when the condition evaluates positively.
  - circle color: Changes the fill color of the circle
  - stroke color. Changes the color of the circle border.
  - stroke width: Changes the width of the circle border.
  - css class: Adds the specified CSS class.

### **Context Menu Tab**

### Settings

This checkbox enables or disables the context menu altogether. Once activated the context menu will be accessible during runtime by right clicking on a bubble.

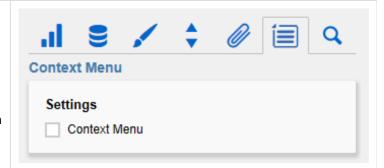

### **Features**

Here you will be able to choose which options are available in the context menu. An activated checkbox means this options will be shown. The active operations will be usable as follows.

### **Filters**

Allows you to filter the data by member for all available dimensions.

### Context Sensitive Filters

Shows filters corresponding to the currently clicked dimension.

### Filter and Hide

In addition to the normal filtering this operation also removes the corresponding dimension from our initial view.

### Clear Filters

Resets previously set filters.

### Drilldown

Adds another dimension to the component.

### Drillup

Removes a dimension from the chart (this can cause an error which makes a reload neccessary).

### Member Display

Lets you choose the way member names are displayed (text or key).

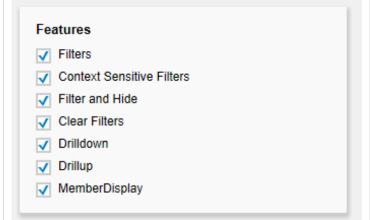

### **Custom Event Names**

There are 9 possible events which can be linked to your own scripts. These can be defined in the *Stan dard Properties Sheet* and triggered using the corresponding button in the context menu. In the *Additional Properties Sheet* the names for these buttons is customizable.

All operations are executed directly on the data source, but without changing it. A reload resets all changes made with the context menu.

The tenth event is predefined and is used to reset the Zoom state of the Bubbles.

### **Custom Event Names** customEvent1 Custom Entry 1 ✓ customEvent2 Custom Entry 2 customEvent3 Custom Entry 3 customEvent4 Custom Entry 4 customEvent5 Custom Entry 5 customEvent6 Custom Entry 6 customEvent7 Custom Entry 7 customEvent8 Custom Entry 8 customEvent9 Custom Entry 9 customEvent10 Reset Zoom less

### **Search Tab**

At this point you can search for the name, function or group of a property which are displayed at the *Ad ditional Properties Sheet*. The appropriate settings are then displayed directly and can be changed here.

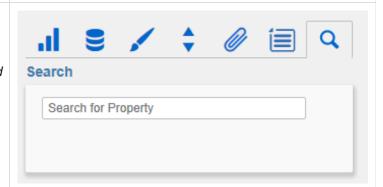

### **Info Popup**

This tab shows you the version of the *graphomate bubbles* extension you are using, as well as a link to submit errors or feature suggestions. Please always include the version when contacting us.

In the Credits you can find a list of all the free libraries our extensions are using.

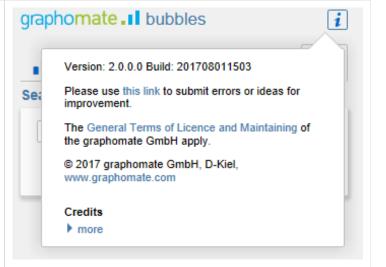

### **Standard Properties**

Some specialized properties can only be changed using the Standard Properties Sheet of Designer.

### **Data Binding**

**Absolute Circle Values:** If set to "true", for every element of the circle selection its absolute value will be used to render the size of the bubbles. Use this property, if your selection contains negative values you would like to display as positive ones.

### **Item Visibility**

**Display Annotations:** If set to "true", annotations are shown by mouse over in the runtime. Annotations are temporarily shown labels which are connected to the bubble by dashed lines. They are showing the corresponding value on the axis.

### **Fonts**

**Legend Font Size:** Sets the font size used by the legend in [px].

### Labels

Display Axis Labels: Controls whether or not the axis labels are displayed.

... Label Member: Here you can control which part of the automatically generated Series- and Category Labels are shown. The labels are generated from the names of the selected dimensions of a data series. For example, if the Series Label for the Circle series contains "Gross, Phone, Sum" you could want the "Sum" to be omitted. For this you would need to set the third value of the list Circle Label Member to false.

### **Manual Series Labels**

... Label: This property describes the manual text of the series labels. This will be applied to the labels, if the properties described below are activated.

**Use Manual ... Label:** These properties activate the manually set series labels for every data series. If deactivated the automatically generated labels are used.

### **Troubleshooting**

**Draw Boundaries:** This option is meant for testing and debugging. If activated every element will be drawn with its boundaries. These are what are used by the collision logic to calculate overlapping and hide labels.

**Performance Limit:** Sets the maximal amount of bubbles till no performance issues should occur. Setting values above 100 is not recommended and is done at one's own risk ⚠. If the limit is reached, a performance optimized visualisation for the bubbles is applied. Now only X- and Y-Dimensions are considered for rendering. The single data points are drawn half-opaque. By doing this, clusters of data points appear darker and top priority areas can be detected. To identify outliers, a tooltip is shown on mouse over a bubble.

### Layout

Title Padding: You can set the space left between the chart and the title in [px] here.

Legend Offset: You can set a vertical space left between each of the legend rows in [px] here.

Legend Padding: You can set the space left between the legend and the canvas in [px] here.

Legend Radius: Here you can set a radius for the exemplary Bubbles used in the legend in [px] here.

**Legend Circle Label Padding:** You can set the space left between the exemplary Bubbles and their respective legend text in [px] here.

### **Runtime Interactivity**

### **Highlight on Hover**

The *graphomate bubbles* provide the functionality to selectively show all the information associated with a single *Bubble*. To highlight a data point use your mouse to hover over a single *Bubble*. Now all the values, labels and annotations will be displayed.

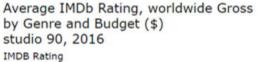

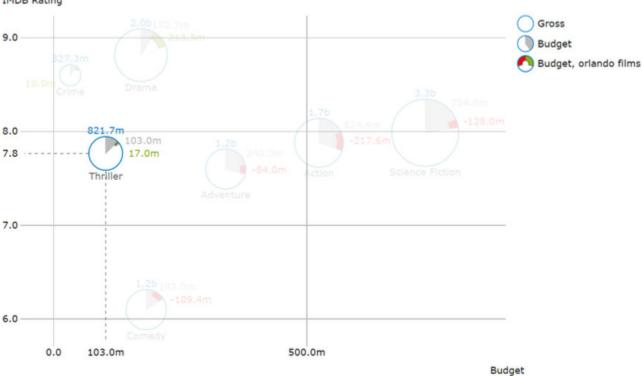

### **Zoom Modes**

The following four Zoom Modes Rectangular Selection, Rectangular Section, Magnification and Scaling Adjustment can be set in the Advanced property sheet in the Behavior tab under Zoom Mode. The selection None activates the rectangular selection, Rect the rectangular section, Magnify the magnification and Scale the scale adjustment.

### **Rectangular Selection**

By doing click&drag on the component at runtime you can select *bubbles* in an rectangular shape. Then the complementary event *on Bubbles Selected* is thrown and you will get the member combination of the selected *bubbles* using the script methods getSelectedMemberTexts() and getSelectedMemberKeys().

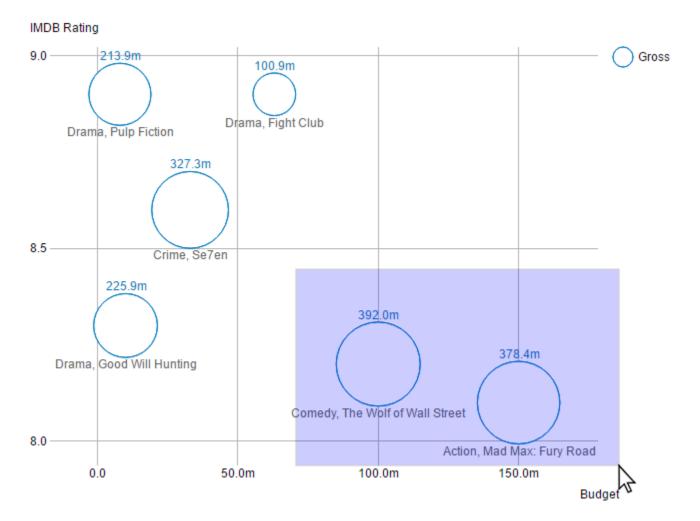

### **Rectangular Section**

The rectangle section behaves exactly like the **Rectangular Selection** with regard to the scripting and the events.

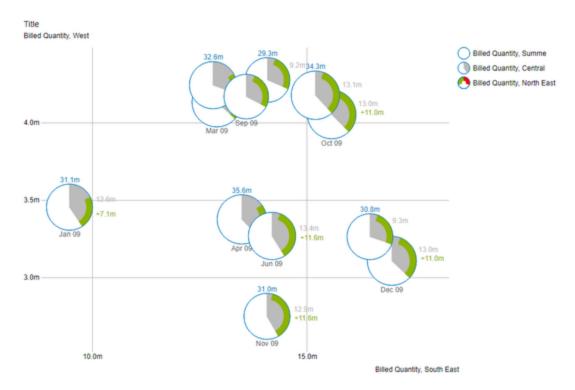

In addition, after the selection has been made (releasing the mouse button), the scaling is changed.

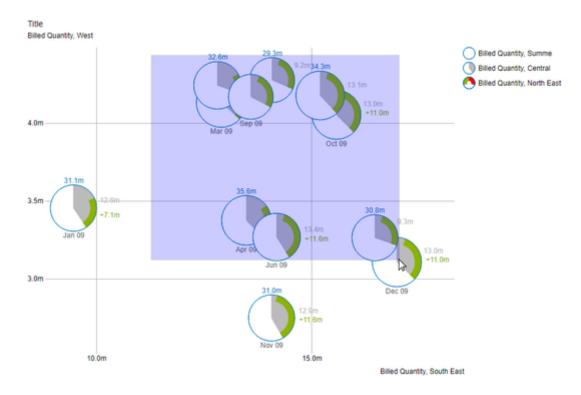

So that only the bubbles, which are in the selected area, are shown.

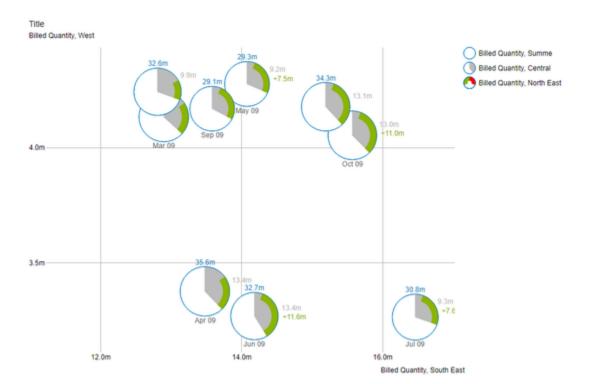

### Magnification

A section of the bubbles can be enlarged by means of the mouse wheel (scrolling).

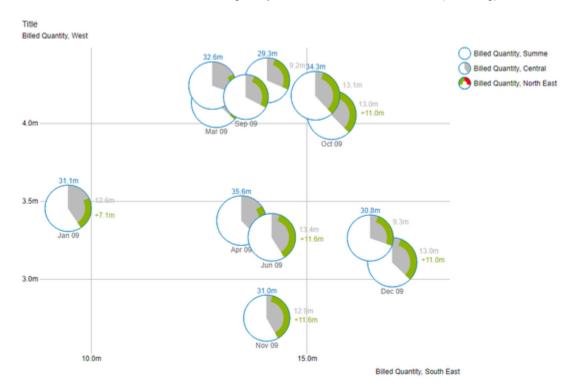

The point at which the magnification is directed is determined by the position of the mouse pointer.

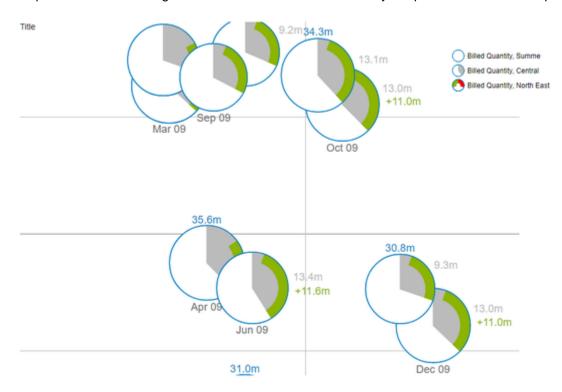

In addition, the displayed section can be moved by drag & drop.

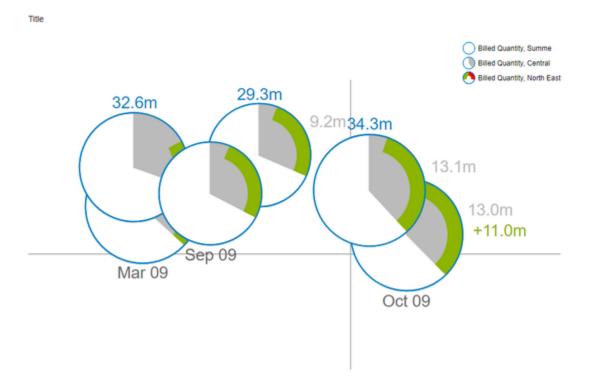

### Scale adjustment

This mode behaves in the same way as the Magnification mode, i.e. Scrolling and drag & drop.

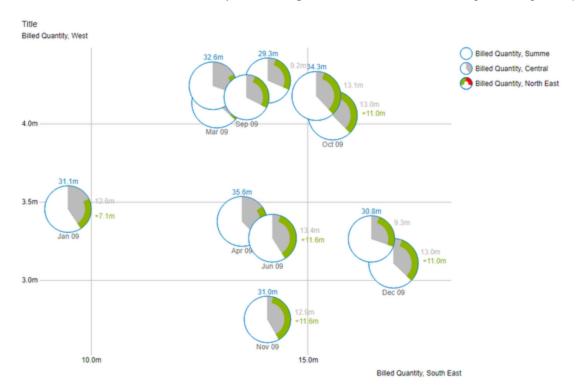

The scaling of the axes is then adjusted so that only a portion of the bubbles is displayed. This section is determined by the position of the mouse pointer.

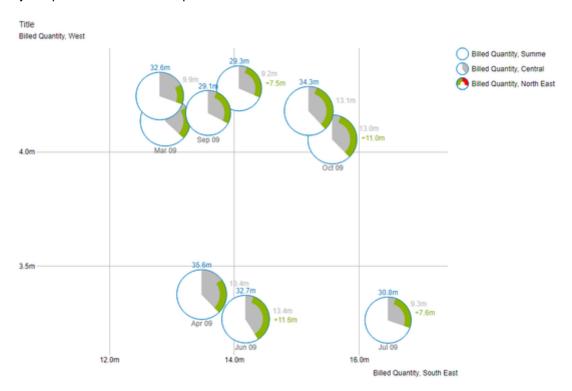

The displayed section can be moved by drag & drop.

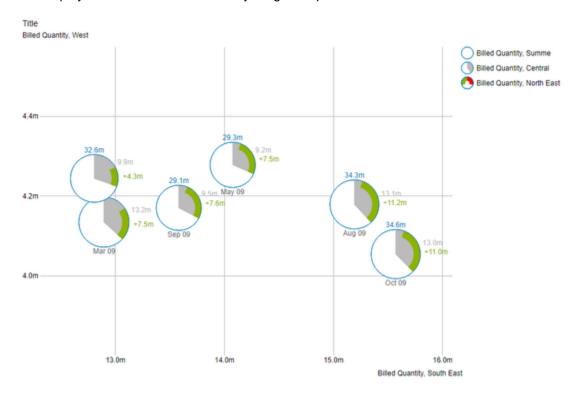

For technical reasons, this mode is more complex and thus consumes more resources while expanding. As a result, too many bubbles lead to a delay in drawing. Internet Explorer also leads to a noticeable slowdown.

### Clustering

Depending on the data set, Bubbles can be drawn with the same X and Y position and the same radius. The accumulations of bubbles are then characterized by the fact that they lack any labeling and the border is drawn thicker.

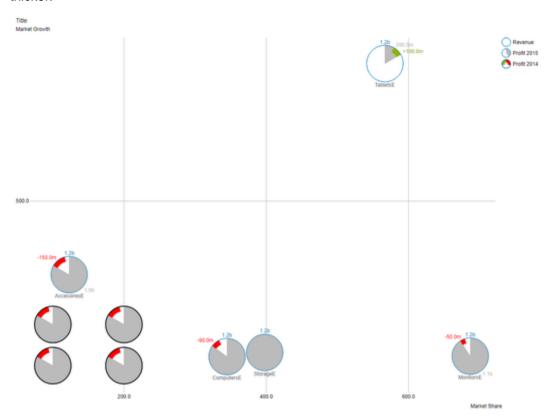

If the mouse is hovered over such a **Cluster** of bubbles, the underlying bubbles fan out aside. The front bubble is displayed completely including their labels.

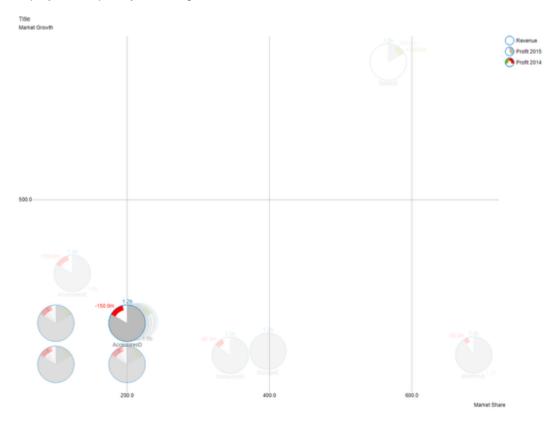

If one of the fanned bubbles is now hovered, this one is brought to the foreground and displayed in the correct (original) position with its labels.

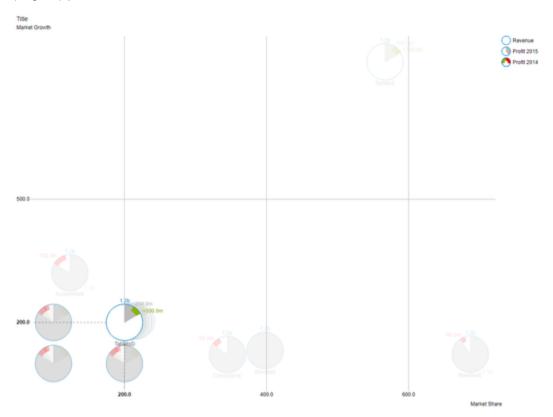

### **Context Menu**

If the property *Context Menu Available* is activated, the *Context Menu* will be accessible during runtime by right clicking on the *bubbles*. It allows special filtering (according to the settings made). A reload resets all changes made with the context menu.

### **Known Issues**

• The property *Use Formatted Data* leads to a change in Deviation Labels, showing the formatted data series value instead of the difference between the data series value and the Arc value.

### **Number Formatting**

### Possible Inputs for the numeral.js Format String

| Floating point |               |                 |
|----------------|---------------|-----------------|
| Number         | Format String | Output          |
| 10000          | '0,0.0000'    | 10.000,0000     |
| 10000.23       | '0,0'         | 10              |
| -10000         | '0,0.0'       | -10.000,0       |
| -0.23          | '.00'         | -,23            |
| -0.23          | '(.00)'       | (,23)           |
| 0.23           | '0.00000'     | 0,23000         |
| 0.23           | '0.0[0000]'   | 0,23            |
| 1230974        | '0.0a'        | 1,2m            |
| 1460           | '0 a'         | 1 k             |
| 1              | '00'          | 1 <sup>st</sup> |
|                |               |                 |
| Currency       |               |                 |
| Number         | Format String | Output          |
| 1.000.234      | '\$0,0.00'    | \$1.000,23      |
| 1000.2         | 0,0[.]00 \$'  | 1.000,20 \$     |
| 1001           | '\$ 0,0[.]00' | \$ 1.001        |
|                |               |                 |
| Percentage     |               |                 |
| Number         | Format String | Output          |
| 1              | '0%'          | 100%            |
| -0.43          | '0 %'         | -43%            |

Source

### Possible input for the Extended Number format string

Percentages and numbers are formatted separately. For this two format string are used, which follow the same rules and structure. In general the strings of characters in the format string are simply replaced in the input number. Exceptions to this rule would be scaling factors and the number of decimal places.

The separate elements of the format string are separated by the "|" character. Format strings with less than 7 elements (i.e. 6 "|" characters) are considered invalid and therefore ignored. In this case the standard format without scaling and with one position after the decimal point is used.

The format string consists of the following elements, the ordering is obligatory and cannot be changed: Negative|Prefix|Thousands|Decimal|Scaling|PointsAfterDecimal|Suffix

| Negative            | The prefix for negative numbers. The string "()" will result in the number will be placed inside parentheses, including eventual prefixes and suffixes. If <i>None</i> is used the absolute number will be shown.                                                                                                    |
|---------------------|----------------------------------------------------------------------------------------------------|
| Prefix              | A prefixed string of characters, for example a currency symbol or an identifier for the scaling factor.                                                                                                    |
| Thousands           | A separator for thousands.                                                                                                    |
| Decimal             | A separator for the decimal places.                                                                                                    |
| Scaling             | The scaling factor for the value. This can be given as a whole number or a power, formatted as <i>n</i> ^ <i>m</i> . A whole number will be calculated as a power to the basis 10 internally. In case of a given power the value will be divided by it directly. Even negative numbers are possible, for example "-3" or "10^-3"; in this case the value will get adequately higher. Non numeric inputs are ignored. <i>P lease note:</i> given a "0" or a "1" will result in a scaling factor of 1. The only way to achieve a scaling by 10 is to input "10^1". |
| PointsAfterD ecimal | The number of places after the decimal.                                                                                                    |
| Suffix              | A suffix for the value, analogous to the prefix.                                                                                                    |